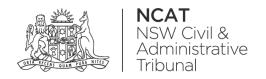

# How To: Create Online Registry Account for a Delegate

Quick Reference Guide

#### Complete Registration Form

- 1. Go to onlineregistry.lawlink.nsw.gov.au
- 2. Select the I'm not a robot checkbox

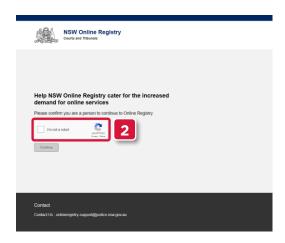

- 3. Select the images that relate to the given word
- 4. Click VERIFY

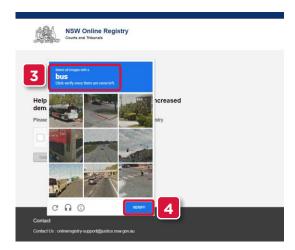

5. Click Continue

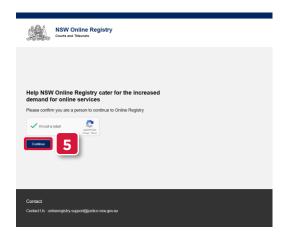

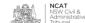

Complete Registration Form (cont')

6. Select Register

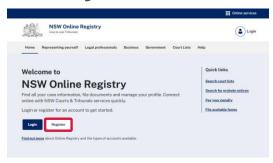

- 7. Complete the following fields:
  - a. First name
  - b. Surname
  - c. Email
- 8. Click Next

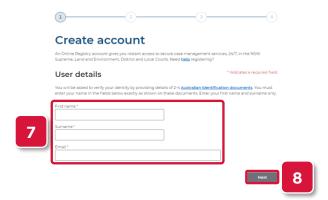

- 9. Select I am from a business, government or organisation
- **10.** Select an option that suits you

**NOTE:** In this example **I work for a proprietary company or other organisation** will be selected

11. Click Next

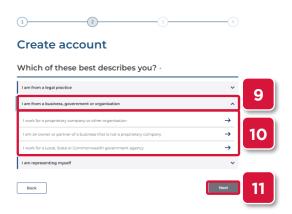

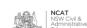

#### Complete Registration Form (cont')

- 12. Select I am an employee accessing cases on behalf of a director or authorised person
- 13. Select the confirmation checkbox
- 14. Click Next

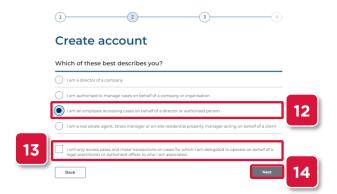

- **15.** Complete the following fields:
  - a. Date of Birth
  - b. Residential Address
- 16. Click Next

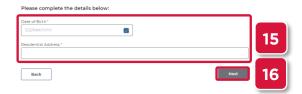

17. Enter a password for your online account

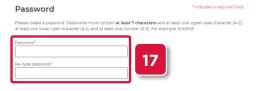

- **18.** Select 2 secret questions
- **19.** Type your answers to each of the secret questions
- 20. Select the terms and conditions checkbox
- 21. Click Submit

Complete Registration Form (cont')

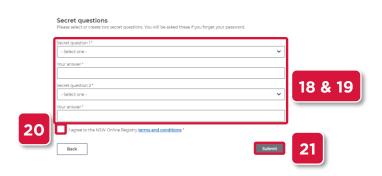

**22.** Your username and verification code is sent to the email address entered in step 7

**NOTE:** The email may take up to 30 minutes to arrive. Please also check your spam or junk folders.

Verify Your Email Address

- 23. Enter the verification code
- 24. Click Validate

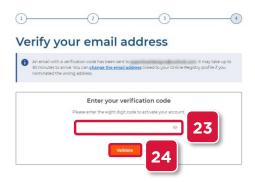

- **25.** Enter the user name received in your email
- **26.** Type your password
- 27. Select the terms and conditions checkbox
- 28. Click Log In

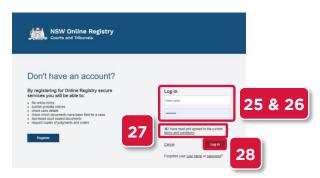

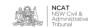

## Verify Your Identity

- **29.** Select the drop to select a form of identification to verify your identity
- **30.** Select the form of identification you have

NOTE: In this example Driver's Licence will be shown

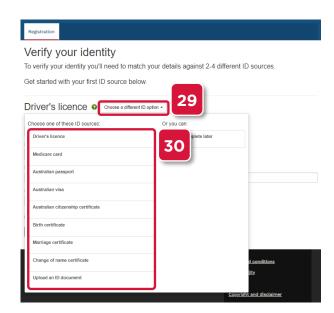

- 31. Complete the fields
- 32. Select the checkbox
- 33. Click Verify these details

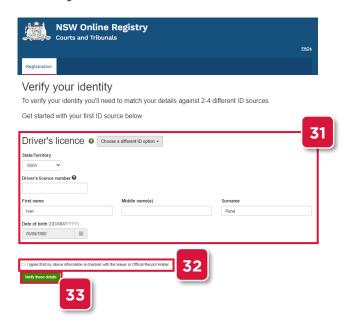

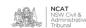

Verify Your Identity (cont')

- **34.** Repeat the steps with another form of identification
- **35.** Select the checkbox
- **36.** Click Verify these details

NOTE: In this example Medicare Card will be shown

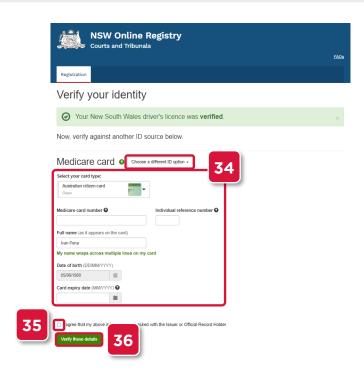

- 37. Your user account has been set up
- **38.** Follow the instructions to associate your user account with an Authorised Officer

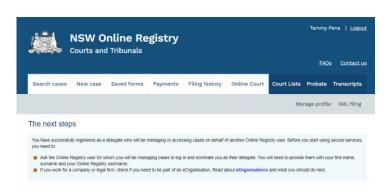

Associate
Account with
an Authorised
Officer